# **Вопросы и ответы в Excel**

#### 1) Что такое Microsoft Excel и как он работает?

Microsoft Excel — это приложение для работы с электронными таблицами, которое позволяет пользователям вводить, упорядочивать, вычислять и обрабатывать данные с помощью формул.

#### 2) Объясните Microsoft Spreadsheet и его основы

Microsoft Spreadsheet можно сравнить с бумажным листом бухгалтерской книги. Он состоит из строк и столбцов и их пересечений, называемых ячейками.

Электронная таблица ЭТО компьютер программного обеспечения. который может хранить и обрабатывать данные в таблице.

Он совместим с различными операционными системами, включая Windows, IOS и Android.

MS Spreadsheet имеет некоторые из этих функций:

- Разрешить анализ данных с помощью таблиц, диаграмм, фильтров

• Простая визуальная доступность приложений (VBA)

**->** Инструменты построения графиков

• Обеспечивает быструю проверку данных

+ Интегрированные функции (СУММ, ДАТА, СЧЁТЕСЛИ)

• Рабочий лист и универсальная рабочая тетрадь

#### 3) Сколько форматов данных доступно в Excel?

В Microsoft Excel для хранения данных доступны одиннадцать форматов данных. Пример:

1. Число - Сохраняет данные в виде числа

2. Валюта - Сохраняет данные в виде валюты

3. бухгалтерский учет - Они выстраивают символы валюты и десятичные точки в столбце.

4. Время - Форматы времени отображают порядковые номера даты и времени как значения даты.

5. Дробь – Они отображают значение ячейки в виде дробей.

6. Научный - Значения ячеек отображаются с научной точки зрения.

7. Специальный – Специальные форматы полезны ДЛЯ списков отслеживания и значений базы ланных.

8. дата - Данные хранятся в виде дат

9. Процент - Сохраняет числа в процентах

**10. Текстовые форматы** – Сохраняет данные в виде строки текстов

11. изготовленный на заказ - Введите код числового формата, используя один из существующих кодов в качестве отправной точки.

# 4) Укажите порядок операций, используемых для оценки формул в Excel

В Microsoft Excel порядок операций такой же, как в традиционной математике.

Имя «ПЕМДАС» или «БЕДМАС» используется для его описания.

- → Скобки или скобки
- экспонента
- $\rightarrow$  Умножение
- $\rightarrow$  леление
- → Дополнение
- $\rightarrow$  Вычитание

### 5) Какие два основных языка используются в MS-Excel?

XLM и VBA (приложения Visual Basic). В более ранних версиях Excel использовался XLM.

VBA был представлен в Excel 5 и в основном используется в настоящее время.

### 6) Как можно быстро суммировать номера строк и столбцов на листе Excel?

Используя функцию СУММ, вы можете получить общее количество строк и столбнов на листе Excel.

#### 7) Объясните несколько полезных функций в Excel

Ниже приведены встроенные функции, используемые в Excel для управления данными:

A Maтематические и финансовые функции - SQRT, DEGREE, RAND (), **GCD** 

• Логические функции - ЕСЛИ, И, ЛОЖЬ, ИСТИНА

-> Функции даты и времени - СЕЙЧАС (), ДАТАЗНАЧЕНИЕ (), ДЕНЬ НЕДЕЛИ (СЕЙЧАС ())

• Соответствие индексов - ВПР и ИНДЕКС МАТЧ

→ Сводные таблины

### 8) На что указывает красный треугольник в правом верхнем **VLJIV ячейки?**

Красный треугольник означает, что в ячейке есть комментарии. При наведении курсора мыши вы можете прочитать развернутый комментарий.

# 9) Какая польза от NameBox в MS-Excel?

Поле имени используется для возврата к определенному месту на листе путем ввода имени диапазона или адреса ячейки в поле имени.

# 10) В чем преимущество использования формул на листе Excel?

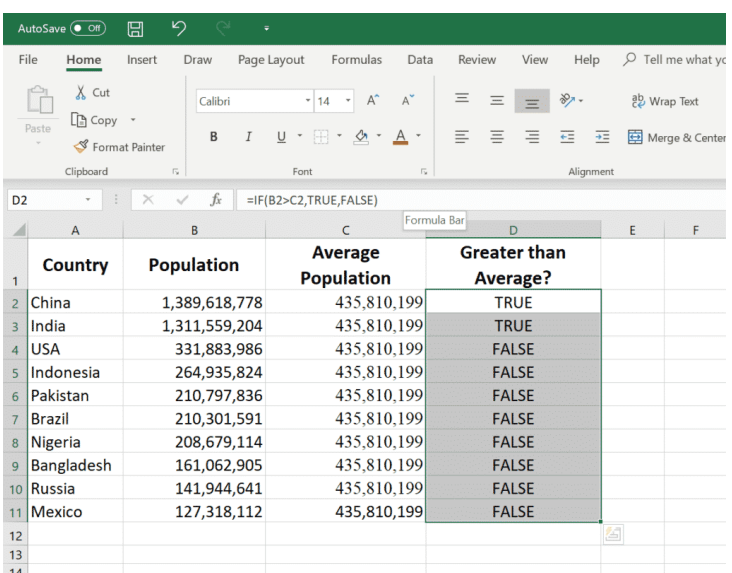

Вычисление чисел на листе Excel не только помогает вам дать окончательную сумму числа, но также автоматически вычисляет число, замененное другим числом или цифрой.

С помощью листа Excel сложные расчеты, такие как процентное вычитание или усреднение баллов учащегося, упрощаются.

### 11) Что означает условие «Что, если» в формулах Excel?

Условие «Что, если» используется для изменения данных в формулах Microsoft Excel для получения разных ответов.

Например, Вы покупаете новый дом и хотите рассчитать точную сумму налога, который будет взиматься с него, вы можете воспользоваться функцией «Что, если».

Например, есть три ячейки А4, В4 и С4. В ячейке А4 указана сумма, в ячейке В4 указан процент (7.5%) налога, а в последней ячейке С4 будет рассчитана точная сумма налога.

### 12) Как отключить автоматическую сортировку в сводных таблинах?

Чтобы отключить автоматическую сортировку в сводных таблицах, Перейдите в> «Дополнительные параметры сортировки»> щелкните правой кнопкой мыши «Сводную таблицу» выберите меню «Сортировка»> выберите «Дополнительные параметры» снимите флажок «Сортировать автоматически при создании отчета».

#### 13) Что делает функция И в Excel?

Как и функция ЕСЛИ, функция И также выполняет логическую функцию. Чтобы проверить, будет ли результат истинным или ложным, функция И вычислит по крайней мере одно математическое выражение, расположенное в другой ячейке электронной таблицы.

Если вы хотите увидеть вывод более чем одной ячейки в одной ячейке, это возможно с помощью функции И.

Пример. Если у вас есть две ячейки, А1 и А2, и значение, которое вы ввели в эти две ячейки, равно > 3, и вы хотите, чтобы результат отображался как «ИСТИНА» в ячейке B1, если значение> 3, и «Ложь», если любое из эти значения <3. Вы можете использовать функцию AND, чтобы сделать это.

## 14) Чем полезна ссылка на ячейку в расчетах?

Чтобы избежать повторной записи данных для расчетов, используется ссылка на ячейку. Когда вы пишете любую формулу для определенной функции, вам нужно направить Excel на конкретное местонахождение этих ланных.

Это место называется ссылкой на ячейку. Таким образом, каждый раз, когда в ячейку добавляется новое значение, ячейка будет вычисляться в соответствии с формулой эталонной ячейки.

# 15) Как бы вы очистили все форматирование, не удаляя содержимое ячейки?

Вы можете удалить все форматирование (цвета, границы, стиль шрифта и т. д.) и просто иметь простые данные в соответствии с предпочтениями. Это можно сделать, очистив все форматирование в Excel.

Для этого вам нужно использовать опцию «Очистить форматы», которую можно найти на вкладке «Главная» в группе «Редактирование». Он становится видимым, когда вы нажимаете раскрывающийся список «Очистить».

Обратите внимание, что есть и другие параметры, такие как четкое содержимое, четкие комментарии и четкие гиперссылки. Если вы хотите очистить все - используйте опцию «Очистить все».

#### 16) Что такое условное форматирование?

Условное форматирование позволяет форматировать ячейку на основе значения в ней. Например, если вы хотите выделить все ячейки, в которых значение меньше 30, красным цветом, вы можете сделать это с помощью условного форматирования.

# 17) Как бы вы выделили ячейки с повторяющимися значениями?

Это можно просто сделать с помощью условного форматирования. Вот шаги:

+ Выберите данные, в которых вы хотите выделить повторяющиеся ячейки.

• Перейдите на вкладку «Главная» и нажмите «Условное форматирование».

• Перейдите в раздел «Правила выделения ячеек» и нажмите «Повторяющиеся значения».

# 18) В чем разница между функцией и формулой в Excel?

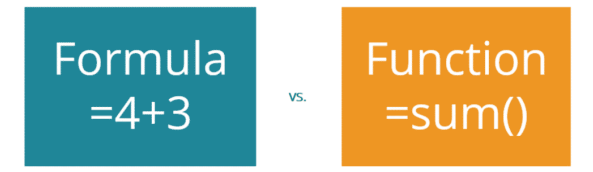

Формула - это определяемые пользователем выражение, которое может вычислить значение.

В то время как функция - это заранее определенная встроенная операция, которая может принимать указанное количество аргументов.

Пользователь может создавать сложные формулы, в которых может быть несколько функций.

Например, =  $B1 + B2$  - формула и = СУММ (B1: B10) - функция.

#### 19) С какими типами ошибок вы можете столкнуться в Excel?

При работе с Excel вы можете столкнуться со следующими шестью типами ошибок:

 $\rightarrow$  # Н / Д Ошибка: Это называется ошибкой «Значение недоступно». Вы увидите это, когда используете формулу поиска, и она не может найти значение (следовательно, недоступно).

 $\rightarrow$  # DIV / 0! Ошибка: Вы, вероятно, увидите эту ошибку, когда число делится на 0. Это называется ошибкой деления.

 $\rightarrow$  $\boldsymbol{\mu}$ ЗНАЧЕНИЕ! Ошибка: Ошибка значения при возникает использовании неправильного типа данных в формуле.

• # ССЫЛКА! Ошибка: Это называется ошибкой ссылки, и вы увидите это, когда ссылка в формуле больше не действительна.

Это может быть в том случае, когда формула ссылается на ссылку на ячейку, а эта ссылка на ячейку не существует (происходит, когда вы удаляете строку/столбец или рабочий лист, на который ссылается формула).

 $\rightarrow$  ОШИБКА # ИМЯ: Эта ошибка, вероятно, является результатом неправильного написания функции.

+ # ЧИСЛО ОШИБКИ: Ошибки числа могут возникнуть, если вы попытаетесь вычислить очень большое значение в Excel. Например,  $=$ 194 $\triangle$ 643 вернет числовую ошибку.

### 20) Какую функцию вы бы использовали для получения текущей даты и времени в Excel?

Могут использоваться следующие функции:

СЕГОДНЯ() - Эта функция не принимает аргументов и возвращает текущее значение даты.

ТЕПЕРЬ() - Эта функция не принимает аргументов и возвращает текущее значение даты и времени.

Помните, что даты и время хранятся в Excel в виде чисел. Таким образом, вы можете выполнять такие операции, как сложение/вычитание с этими датами.

# **21) Как можно объединить текст из нескольких ячеек с помощью формулы?**

Чтобы объединить текст из разных ячеек, вы можете использовать любой из следующих трех методов:

➺ Функция TEXTJOIN. Если вы используете подписку на Office 365, в вашей версии будет доступна функция TEXTJOIN. Открыть прочитать, как это работает.

➺ Функция СЦЕПИТЬ. Если вы хотите объединить значения в ячейках A1 и A2, вы можете использовать формулу = СЦЕПИТЬ (A1, A2)

 $\rightarrow$  Оператор амперсанда  $(x)$ : работает так же, как функция СЦЕПИТЬ. *Чтобы объединить текстовые строки в ячейках* A1 и A2, используйте формулу  $= A1 \& A2$ 

### **22) Каков синтаксис функции ВПР?**

ВПР, безусловно, одна из самых популярных функций Excel. И это также один из самых запрашиваемых Excel вопросы в интервью. Вот синтаксис ВПР:

**= ВПР (значение\_просмотра, массив\_таблиц, номер\_столбца, [поиск\_диапазона])**

**→ искомое значение** - это искомое значение, которое вы пытаетесь найти в крайнем левом столбце таблицы. Это может быть значение, ссылка на ячейку или текстовая строка. В примере с оценочным листом это будет ваше имя.

 $\rightarrow$  **таблица массив** — это массив таблиц, в котором вы ищете значение. Это может быть ссылка на диапазон ячеек или именованный диапазон. В примере с оценочным листом это будет вся таблица, содержащая баллы для всех по каждому предмету.

 $\rightarrow$  col index - это номер индекса столбца, из которого вы хотите получить совпадающее значение. В примере с оценочным листом, если вам нужны оценки по математике (который является первым столбцом в таблице, который содержит оценки), вы должны смотреть в столбец 1. Если вы хотите получить оценки по физике, вы должны смотреть в столбец 2.

**→ [Интервальный просмотр]** - здесь вы указываете, хотите ли вы точное совпадение или приблизительное совпадение. Если не указано, по умолчанию используется значение ИСТИНА - приблизительное совпадение.

#### **23) Что такое сводная диаграмма?**

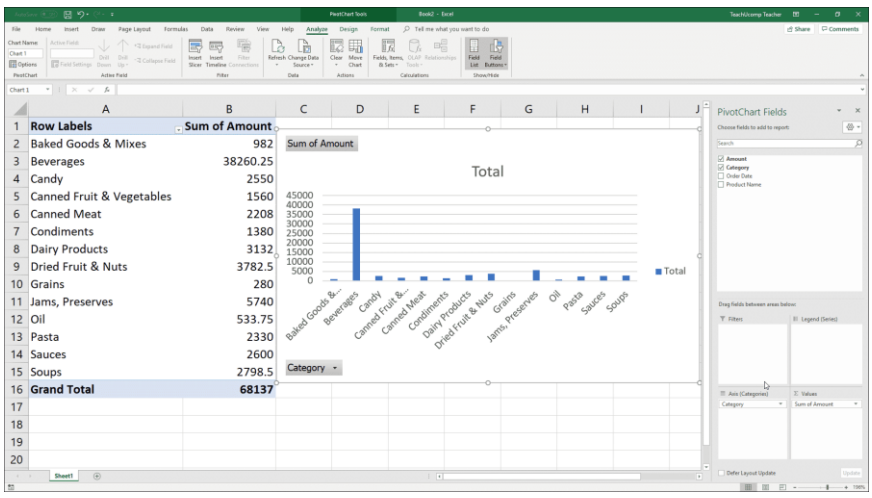

Когда вы создаете сводную таблицу, вы видите сводку своих данных. Вы также можете отобразить эту сводку на диаграмме, связанной с данными.

Одним из больших преимуществ использования сводной диаграммы является то, что она обновляется при изменении макета сводной таблицы.

Например, если у вас есть несколько пользователей по регионам, и вы обновляете сводную таблицу, чтобы отображать данные о пользователях для каждой службы в регионах, сводная диаграмма будет соответствующим образом обновлена.

# **24) В чем разница между сводными и обычными**

#### **диаграммами?**

Хотя сводные диаграммы могут обновляться при обновлении сводной таблицы, они не так гибки, как обычные диаграммы.

В целом, вы можете выполнять множество настроек в обычной диаграмме Excel, но не в сводной диаграмме.

Более того, если вы настроите сводную диаграмму, а затем обновите сводную таблицу, вы, вероятно, потеряете настройку.

Несмотря на ограничения, сводные диаграммы полезны и могут помочь создавать быстрые представления из сводной таблицы.

# **25) Можете ли вы группировать даты в сводных таблицах?**

Вы можете легко сгруппировать их в следующие сегменты:

- ➺ Годы
- ➺ Кварталы
- ➺ Месяцы
- ➺ недели
- ➺ Дней
- ➺ Часы / Минуты / Секунды

Параметр группировки данных в сводной таблице находится на вкладке «Анализ», которая становится видимой, когда вы выбираете ячейку в сводной таблице в области строк.

#### Sum of Order Amount 16.00% 14.00% 12.00% 10.00% Salesperson -**Bucknell** 8.00% Lehoscky 6.00% 4.00% 2.009 0.00% Order Date

# **26) Вопросы по построению диаграмм в Excel**

Это вопросы, которые, вероятно, будут заданы при построении диаграмм с помощью Excel.

Для графического представления данных в Excel предусмотрены диаграммы.

Пользователь может использовать любой тип диаграммы, включая столбчатую, гистограмму, линейную, круговую, точечную, маркированную диаграмму и т. д., выбрав параметр в группе «Диаграмма» вкладки «Вставка».

#### **а) Что такое столбчатая диаграмма?**

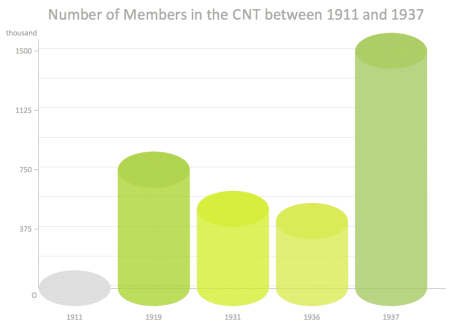

Столбчатая диаграмма состоит из вертикальных полос, которые используются для сравнения значений с течением времени или двух значений для сравнения в разных категориях.

Например, вы можете использовать его, чтобы увидеть, как выросли продажи за эти годы. Или вы можете использовать его, чтобы сравнить, какая категория продуктов принесла больше продаж.

Поскольку вы можете видеть все вертикальные полосы за один раз, их легче визуально увидеть и сравнить.

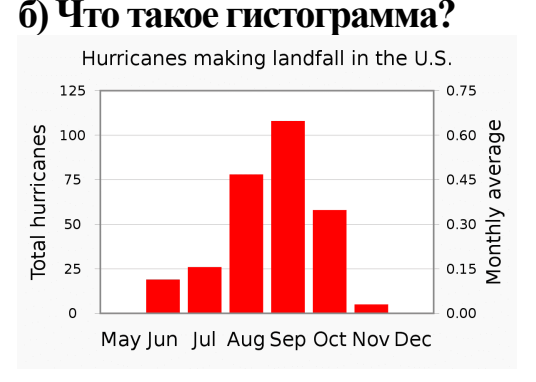

Гистограмма состоит из горизонтальных полос, которые используются для сравнения значений в разных категориях.

Например, вы можете использовать его, чтобы сравнить, какая категория продуктов принесла больше продаж.

# **в) Что такое линейный график?**

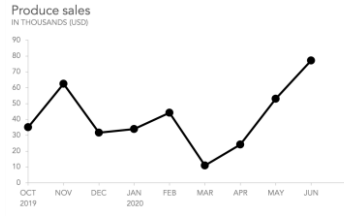

Линейные диаграммы полезны, когда вы хотите показать тенденцию за годы (или другие периоды времени, такие как недели, месяцы или кварталы).

На линейном графике может быть несколько линий. Это позволит вам сравнивать разные категории за один и тот же период времени.

#### **г) Что такое точечная диаграмма?**

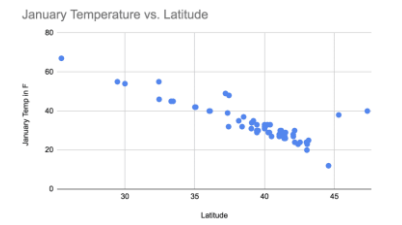

Точечная диаграмма используется для сравнения двух наборов значений. Например, у вас могут быть данные о разных продуктах по двум ключевым показателям эффективности, и вы можете нанести эти данные на точечную диаграмму (как показано ниже).

Это позволяет увидеть, какие продукты хорошо работают по обоим KPI (верхний правый квадрант) или плохо работают по обоим KPI (нижний левый квадрант).

#### **д) Что такое круговая диаграмма?**

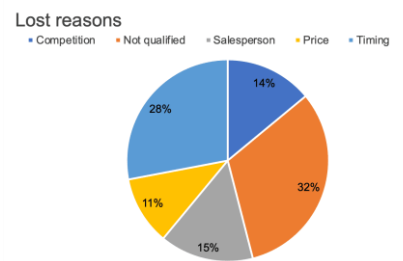

Круговая диаграмма - это тип графика, на котором круг разделен на секторы, каждый из которых представляет собой долю от целого.

#### е) Что такое диаграмма водопада и когда она используется?

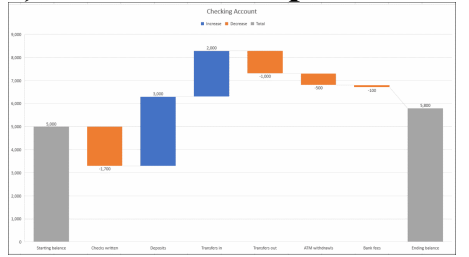

Водопадная диаграмма показывает различные значения (положительные и отрицательные), которые приводят к конечному значению результата. Например, если вы анализируете чистую прибыль компании, вы можете отобразить все компоненты затрат на каскадной диаграмме.

Это поможет вам наглядно увидеть, как получается соотношение выручки к чистой прибыли после вычета всех затрат.

ж) Что такое маркированная диаграмма?

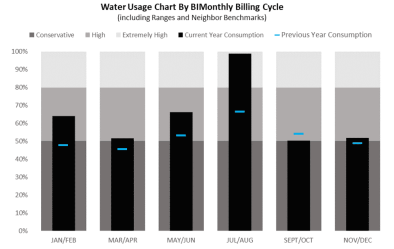

Маркированные диаграммы были разработаны экспертом  $\Pi$ <sup>O</sup> приборным панелям. Стивен Фью, и с тех пор он получил широкое признание как одно из лучших графических представлений, где вам нужно показать производительность по отношению к цели.

Одна из лучших особенностей маркированных диаграмм заключается в том, что они полны информации и занимают мало места в вашем отчете или на информационных панелях.

Обратите внимание, что маркированные диаграммы не являются типом диаграммы по умолчанию в Excel, и для их создания необходимо пройти через некоторые процессы.

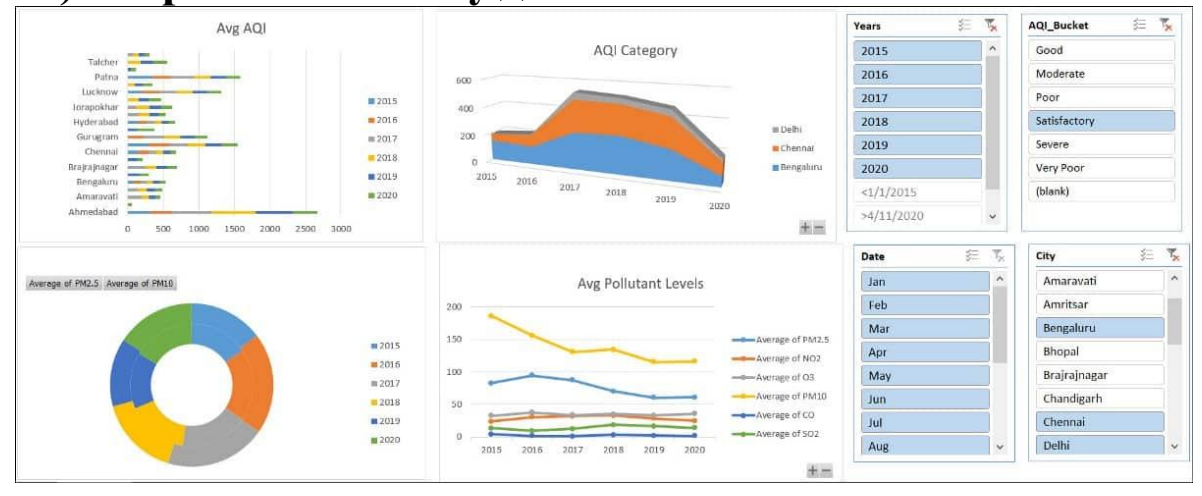

#### 27) Вопросы по анализу данных Excel

#### а) Как заменить одно значение на другое в Excel?

Вы можете заменить одно значение другим с помощью функции НАЙТИ И ЗАМЕНИТЬ в Excel.

Слелать это.

+ выберите набор данных и воспользуйтесь сочетанием клавиш -КОНТРОЛЬ Н (удерживая клавишу управления, нажмите Н).

Откроется диалоговое окно «Найти и заменить».

→ В этом диалоговом окне вы можете указать значение, которое хотите изменить, и значение замены.

#### б) Какие фильтры данных доступны в Excel?

В Excel вы можете фильтровать набор данных по типу данных.

В Excel доступны следующие типы фильтров данных:

- → Текстовый фильтр
- → Числовой фильтр

→ Фильтр даты

Вы можете применить фильтр к набору данных, выбрав данные, затем щелкнув вкладку «Главная» и щелкнув значок «Фильтр».

Если у вас есть табличные данные и вы применяете фильтры на основе данных в столбце, Excel покажет вам соответствующий фильтр.

Например, если у вас есть текстовые данные, вам будут показаны фильтры, связанные с текстом (например, текст содержит, начинается с, заканчивается на и т. д.).

**B)** Как можно отсортировать ланные в Excel?

| 黔<br>幡<br>ĸ<br>Ā<br>×<br> x ≣<br>я<br>$\rightarrow$<br>$\vee$ Automatic<br>$\approx$ =<br>Manual<br>Excel Table.xlsx - Excel<br>$\mathcal{P}^{\prime}$                                       |                |                           |                          |                 |                            |                                     |                 |                                                              |                                           |                                        |                          |                                |  |
|----------------------------------------------------------------------------------------------------|----------------|---------------------------|--------------------------|-----------------|----------------------------|-------------------------------------|-----------------|--------------------------------------------------------------|-------------------------------------------|----------------------------------------|--------------------------|--------------------------------|--|
| <b>FILE</b>                                                                                                    | <b>HOME</b>    | <b>INSERT</b>             | PAGE LAYOUT              | <b>FORMULAS</b> | <b>DATA</b>                | <b>REVIEW</b>                       | VIEW            | <b>DEVELOPER</b>                                             | ADD-INS                                   | ilker's                                | POWER QUERY              | POWERPIVOT                     |  |
|                                                                                                    |                |                           |                          |                 |                            |                                     |                 |                                                              |                                           |                                        |                          |                                |  |
| Connections<br>S<br><b>E</b> Properties<br>Existing<br>Refresh<br>From From Other<br>From<br>From<br>$\mathbb{R}$ Edit Links<br>$All -$<br>Web<br>Sources v<br>Connections<br>Text<br>Access |                |                           |                          |                 | AJ<br>7/2                  | $\frac{Z}{A}$ $\frac{A}{Z}$<br>Sort | Filter          | <b>I<sub>x</sub></b> Clear<br><b>T</b> e Reapply<br>Advanced | 目語<br>Text to<br>Flash<br>Fill<br>Columns | ▙<br>Remove<br>Duplicates Validation v | Þ<br>Data<br>Consolidate | What-If Rel<br>Analysis *      |  |
| Get External Data                                                                                                    |                |                           |                          | Connections     |                            | Sort & Filter                       |                 |                                                              |                                           | Data Tools                             |                          |                                |  |
| G6<br>$\overline{\phantom{a}}$<br>Ťx<br>40                                                                                                    |                |                           |                          |                 |                            |                                     |                 |                                                              |                                           |                                        |                          |                                |  |
| $\mathbf{A}$                                                                                                    | B              | c                         | D                        | E               |                            | F                                   | G               | H                                                            |                                           |                                        | K                        | M<br>L                         |  |
| 1.                                                                                                    |                |                           |                          |                 |                            |                                     |                 |                                                              |                                           |                                        |                          |                                |  |
| $\overline{2}$                                                                                                    | Mame           | $\blacktriangledown$ Type |                          | Generation      | $\boxed{\mathbf{z}}$ Total | $\blacktriangledown$ HP             |                 | $\blacktriangleright$ Attack                                 | Defense                                   | $\sqrt{Sp}$ . Atk                      | $\nabla$ Sp. Def         | $\nabla$ Speed<br>$\mathbf{v}$ |  |
| 3                                                                                                    | 6 Charizard    |                           | FIRE, FLYING             |                 |                            | 534                                 | 78              | 84                                                           | 78                                        | 109                                    | 85                       | 100                            |  |
| 4                                                                                                    | 9 Blastoise    | <b>WATER</b>              |                          |                 |                            | 530                                 | 79              | 83                                                           | 100                                       | 85                                     | 105                      | 78                             |  |
| 5                                                                                                    | 25 Pikachu     |                           | <b>ELECTRIC</b>          |                 |                            | 320                                 | 35              | 55                                                           | 40                                        | 50                                     | 50                       | 90                             |  |
| 6                                                                                                    | 52 Meowth      |                           | <b>NORMAL</b>            |                 |                            | 290                                 | 40 <sub>1</sub> | 45                                                           | 35                                        | 40                                     | 40                       | 90                             |  |
| $\overline{7}$                                                                                                    | 59 Arcanine    | <b>FIRE</b>               |                          |                 |                            | 555                                 | 90              | 110                                                          | 80                                        | 100                                    | 80                       | 95                             |  |
| 8                                                                                                    | 65 Alakazam    |                           | <b>PSYCHIC</b>           |                 |                            | 500                                 | 55              | 50                                                           | 45                                        | 135                                    | 95                       | 120                            |  |
| 9                                                                                                    | 116 Horsea     | <b>WATER</b>              |                          |                 |                            | 295                                 | 30 <sub>2</sub> | 40                                                           | 70                                        | 70                                     | 25                       | 60                             |  |
| 10                                                                                                    | 120 Staryu     | <b>WATER</b>              |                          |                 |                            | 340                                 | 30              | 45                                                           | 55                                        | 70                                     | 55                       | 85                             |  |
| 11                                                                                                    | 149 Dragonite  |                           | DRAGON, FLYING I         |                 |                            | 600                                 | 91              | 134                                                          | 95                                        | 100                                    | 100                      | 80                             |  |
| 12                                                                                                    | 160 Feraligatr | <b>WATER</b>              | ш                        |                 |                            | 530                                 | 85              | 105                                                          | 100                                       | 79                                     | 83                       | 78                             |  |
| 13                                                                                                    | 175 Togepi     | <b>FAIRY</b>              | $\mathbf{u}$             |                 |                            | 245                                 | 35              | 20                                                           | 65                                        | 40                                     | 65                       | 20                             |  |
| 14                                                                                                    | 244 Entei      | <b>FIRE</b>               | п                        |                 |                            | 580                                 | 115             | 115                                                          | 85                                        | 90                                     | 75                       | 100                            |  |
| 15                                                                                                    | 258 Mudkip     | <b>WATER</b>              | $\mathbf{m}$             |                 |                            | 310                                 | 50              | 70                                                           | 50                                        | 50                                     | 50                       | 40                             |  |
| 16                                                                                                    | 323 Camerupt   |                           | <b>FIRE, GROUND</b><br>Ш |                 |                            | 460                                 | 70              | 100                                                          | 70                                        | 105                                    | 75                       | 40                             |  |
| 17                                                                                                    | <b>Total</b>   |                           |                          |                 |                            | 6089                                | 883             | 1056                                                         | 968                                       | 1123                                   | 983                      | 1076                           |  |
| 18                                                                                                    |                |                           |                          |                 |                            |                                     |                 |                                                              |                                           |                                        |                          |                                |  |

В Excel есть функция сортировки, которая может сортировать данные по тексту, числам или цветам.

Вот несколько способов отсортировать данные в Excel:

➺ Выберите данные и щелкните один из двух значков сортировки на вкладке «Данные».

➺ Выберите данные и щелкните значок Сортировка. Откроется диалоговое окно сортировки, и вы можете указать столбец для сортировки и критерии (по возрастанию/убыванию).

 $\rightarrow$  Примените фильтр данных и щелкните фильтр. Наряду с параметрами фильтра он также показывает параметры сортировки данных.

#### **г) Как можно перенести набор данных в Excel?**

Существует два популярных способа транспонирования данных в Excel:

**→ Использование диалогового окна «Специальная вставка».** 

➺ Использование функции транспонирования.

В диалоговом окне «Специальная вставка» вам необходимо сначала скопировать данные, которые вы хотите транспонировать, выбрать ячейку, в которую вы хотите их вставить, щелкнуть правой кнопкой мыши и перейти к «Специальная вставка» и выбрать параметр «Транспонировать» (как показано ниже).

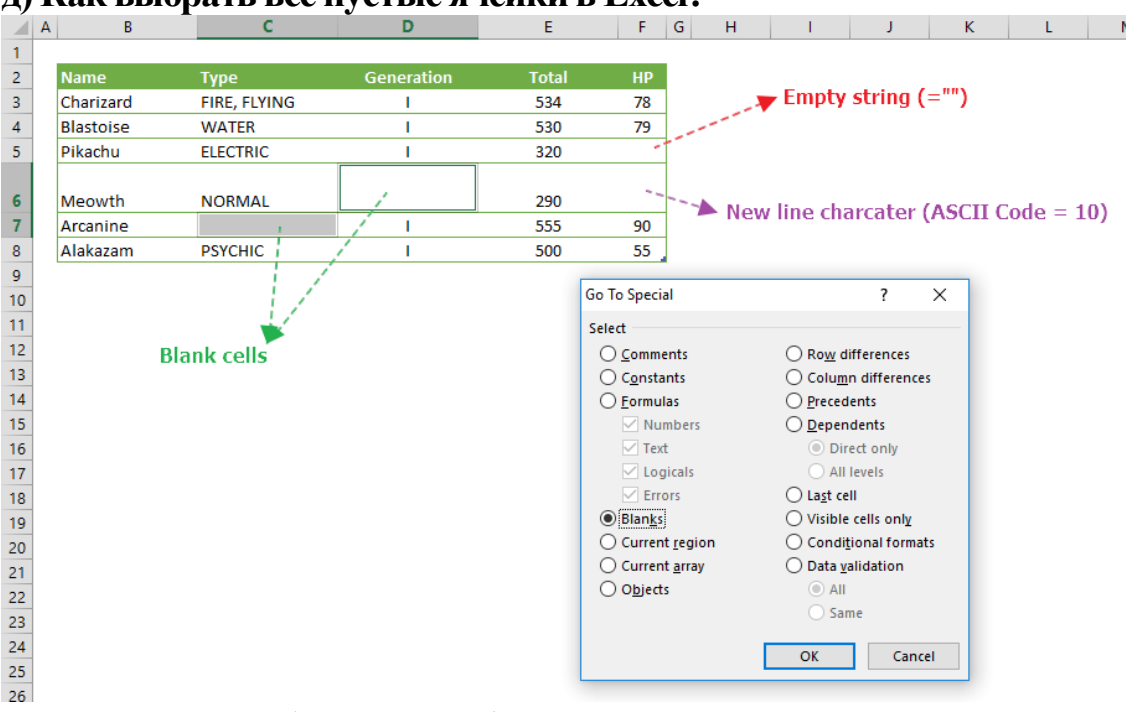

#### **д) Как выбрать все пустые ячейки в Excel?**

Если вы работаете с набором данных, в котором есть пустые ячейки, вы можете легко выбрать эти ячейки в Excel. После выбора вы можете выделить их, удалить или добавить к ним какое-либо значение (например, 0 или NA).

Для этого вам нужно использовать диалоговое окно «Перейти к специальному» в Excel.

Вот шаги, чтобы выбрать все пустые ячейки в Excel:

➺ Выберите весь набор данных (включая пустые ячейки)

**→ Нажмите F5 (откроется диалоговое окно «Перейти»)** 

**→ Нажмите кнопку «Специальный» (откроется диалоговое окно «Перейти** к специальному»).

**→ Выберите «Пустые» и нажмите «ОК» (при этом будут выбраны все** пустые ячейки в наборе данных).

#### **е) Как удалить дубликаты из набора данных?**

В Excel есть встроенная функция, позволяющая удалять повторяющиеся ячейки / строки в Excel.

Вы можете найти возможность удалить дубликаты на вкладке «Данные». Вот шаги, чтобы удалить дубликаты в Excel:

➺ Выберите данные.

**→ Щелкните вкладку «Данные», а затем выберите параметр «Удалить** дубликаты».

 $\rightarrow$  В диалоговом окне «Удалить дубликаты», если ваши данные имеют заголовки, убедитесь, что установлен флажок «Мои данные имеют заголовки». Выберите столбец, из которого вы хотите удалить дубликаты.

 $\rightarrow$  Нажмите ОК.

Вы можете больше узнать о удаление дубликатов в Excel здесь.

#### **g) Что такое расширенный фильтр в Excel?**

Расширенный фильтр Excel - как следует из названия - это расширенная версия обычного фильтра. Вы можете использовать это, когда вам нужно использовать более сложные критерии для фильтрации вашего набора данных.

Вот некоторые различия между обычным фильтром и расширенным фильтром:

Хотя обычный фильтр данных будет фильтровать существующий набор данных, вы можете использовать расширенный фильтр Excel для извлечения набора данных в другое место.

Расширенный фильтр Excel позволяет использовать сложные критерии. Например, если у вас есть данные о продажах, вы можете отфильтровать данные по критерию, где торговый представитель - Боб, а регион - либо Север, либо Юг.

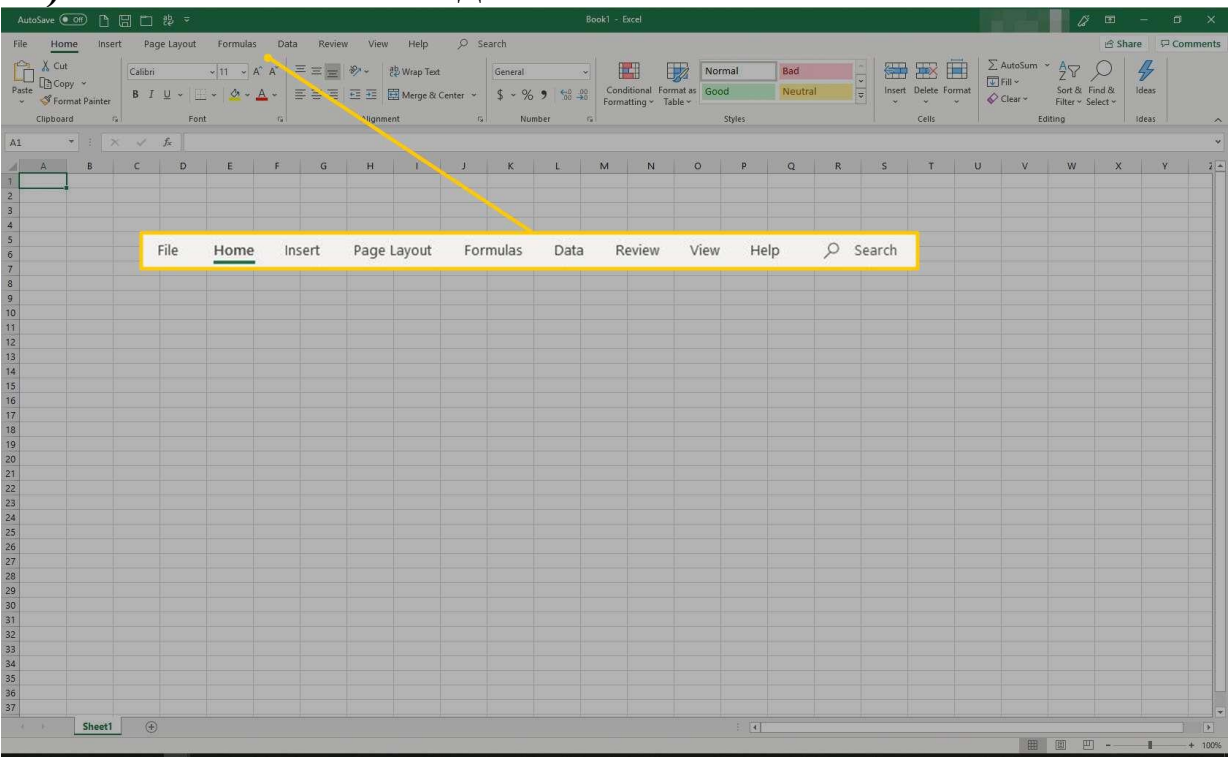

# **28) Что такое лента и где ее найти?**

Лента, расположенная в верхней части окна Excel, по сути является вашим основным интерфейсом Excel. Это дает пользователям быстрый доступ ко многим наиболее важным командам.

Он имеет множество вкладок, таких как «Бумага», «Дом», «Отображение», «Вставка» и т. Д.

Вы также можете настроить ленту в соответствии со своими требованиями. Чтобы настроить ленту, щелкните ее правой кнопкой мыши и выберите «Настроить ленту».